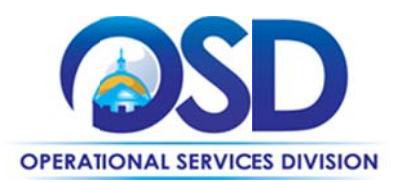

# **ITC54: Data Cable Products and Services**

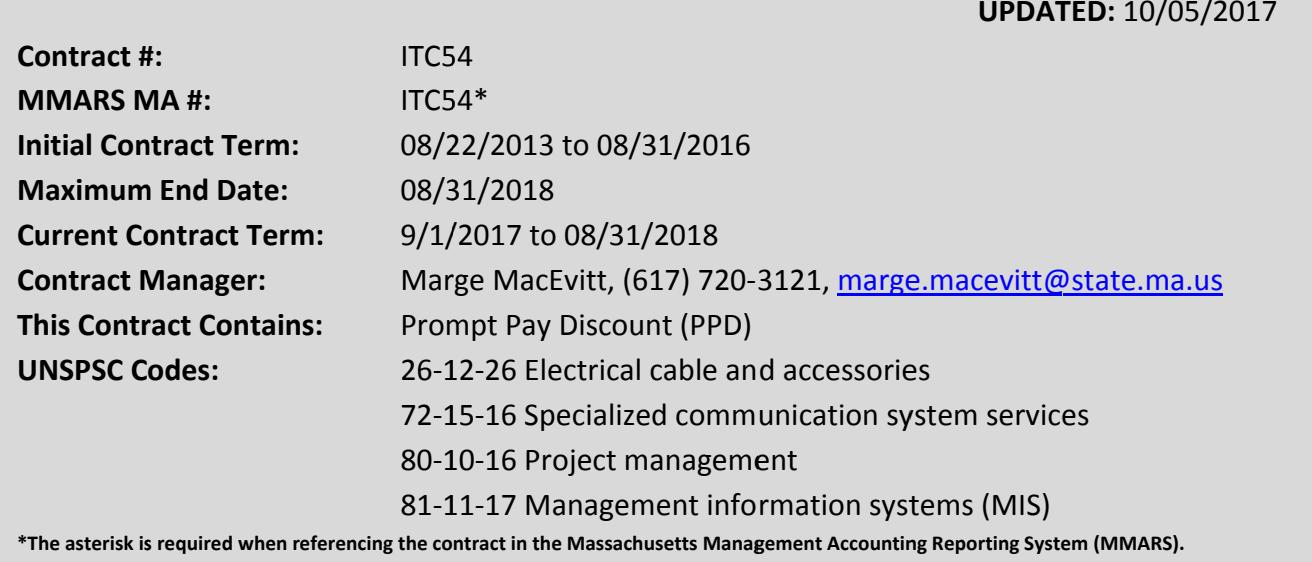

## **Table of Contents:**

(NOTE: To access hyperlinks below, scroll over desired section and CTL + Click)

- Contract Summary
- Benefits and Cost Savings
- Find Bid/Contract Documents
- Who Can Use This Contract
- Subcontractors
- **Construction Requirements**  $\bullet$
- **Pricing, Quotes and Purchase Options**
- **Instructions for MMARS Users**
- Shipping/Delivery/Returns
- **Additional Information/FAQ's**
- **Strategic Sourcing Team Members**
- **VENDOR LIST AND INFORMATION**

#### TIP: To return to the first page throughout this document, use the CTL + Home command.

#### **Contract Summary**

This is a Statewide Contract for Data Cable Products and Services. This statewide contract is for the acquisition of data cable (low voltage) products and cable related hardware and services. Vendors on this contract include three bulk cable distributors and 21 value added resellers (VARs).

NOTE: Contract User Guides are updated regularly. Print copies should be compared against the current version posted on mass.gov/osd. Updated: 10/05/2017 Page 1 of 13

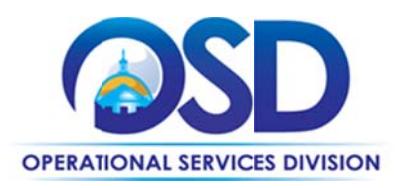

UPDATES: 10/05/2017 - The final renewal option has been exercised for this contract, through 8/31/2018.

#### **E-Rate**

The Commonwealth has filed FCC Form 470 #294160001135726 on behalf of schools and public libraries of the Commonwealth that intend to seek E-Rate reimbursements for eligible goods and services purchased under this statewide contract. The Funding Year for this Form 470 is 2013 (07/01/2013 - 06/30/2014), however Form 470 remains valid for the term of the ITC54 statewide contract. Please see the document "E-Rate Form 470 and SPIN numbers" for a copy of the Form 470 and a list of ITC54 vendors that have SPIN numbers.

#### **Benefits and Cost Savings**

Statewide contracts are an easy way to obtain benefits for your organization by leveraging the Commonwealth's buying power, solicitation process, contracting expertise, vendor management and oversight, and the availability of environmentally preferable products.

- 24 vendors representing 44 leading manufacturer brands
- Volume discounts
- Credit for returned scrap material available from many vendors

#### **Find Bid/Contract Documents**

To find all contract-specific documents, including the Contract User Guide, RFR, specifications, price sheets and other attachments, visit COMMBUYS.com and search for ITC54, with the vendor name "Conversion Vendor". Or, link directly via PO-15-1080-OSD01-OSD10-00000001995.

### **Who Can Use This Contract**

#### **Applicable Procurement Law**

Executive Branch Goods and Services: MGL c. 7, § 22; c. 30, § 51, § 52; 801 CMR 21.00; Construction Materials and Services: G.L. c. 149, s. 44A; G.L. c. 30, § 39M.

#### **Eligible Entities**

Please see the standard list of Eligible Entities on our Who Can Use Statewide Contracts webpage.

#### **Subcontractors**

The awarded vendor's use of subcontractors is subject to the provisions of the Commonwealth's Terms and Conditions and Standard Contract Form, as well as other applicable terms of this Statewide Contract.

NOTE: Contract User Guides are updated regularly. Print copies should be compared against the current version posted on mass.gov/osd. Updated: 10/05/2017 Page 2 of 13

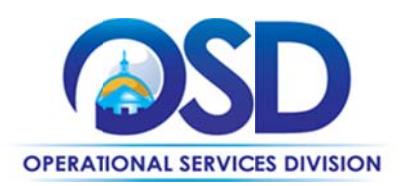

#### **Construction Requirements**

Purchasers must ensure that any services involving construction are limited to \$50,000 or less.

Purchasing entities are responsible for compliance with applicable construction law requirements. Information concerning specific M.G.L. c. 149 and c. 30 construction requirements may be found in the Office of the Inspector General's Public Procurement Charts at:

www.mass.gov/ig/publications/guides-advisories-other-publications/procurement-charts-november-7-2016.pdf. It is the responsibility of the Eligible Entity to determine whether installation work includes construction as defined by M.G.L. c.149 or M.G.L. c.30, §39M. Chapter 30B Procurement Assistance from the Office of the Inspector General is available at mass.gov/ig/procurementassistance. Access the 30B Hotline at 617-722-8838 or email them at: 30BHotline@massmail.state.ma.us.

See Quotes Including Construction Services Requirements and the paragraph below for information on quoting these types of projects.

#### **Construction (Effective 11/07/2016)**

The types of construction activity typically occurring under this Statewide Contract include the deployment of conduit within building walls during new building construction or renovation; deployment of conduit between building locations; coring of existing floors or load bearing walls; deployment of telephone poles; deployment of conduit or sleeves between building floors; drilling of riser openings or conduit between floors; or any work that affects the structural integrity of the building.

Where the construction services are less than \$10,000, select a contractor based on sound business practices/best value.

For construction services valued from \$10,000-\$50,000, eligible entities must solicit quotes from at least three contractors and receive written responses from at least two. Entity must award to lowest responsible bidder.

Construction services over \$50,000 must be contracted individually by the Eligible Entity using applicable State laws and regulations.

NOTE: Contract User Guides are updated regularly. Print copies should be compared against the current version posted on mass.gov/osd. Updated: 10/05/2017 Page 3 of 13

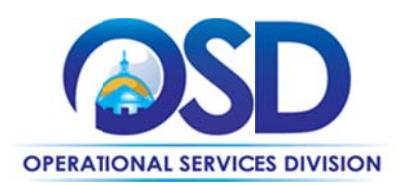

#### **Pricing, Quote and Purchase Options**

#### **Pricing**

See each Vendor's record for attached Cost Tables. Please note, cost tables have not been posted for all vendors at this time. Please contact the Contract Manger listed on Page 1 of this Guide for a copy of a vendor's Cost Table if needed.

#### **Purchase Options**

The purchase options identified below are the only acceptable options that may be used on this contract:

• Most purchases made through this contract will be outright purchases. Services may be hourly rate or fixed price (such as an annual maintenance contract).

#### **Setting Up a COMMBUYS Account**

COMMBUYS is the Commonwealth's electronic Market Center supporting online commerce between government purchasers and businesses. If you do not have one already, contact the COMMBUYS Help Desk to set up a COMMBUYS buyer account for your organization: (888)-627-8283 or COMMBUYS@state.ma.us.

When contacting a vendor on statewide contract, always reference ITC54 to receive contract pricing.

#### **How To Purchase From The Contract**

#### • Solicit quotes and select and purchase quoted item in COMMBUYS

This COMMBUYS functionality provides a mechanism to easily obtain quotes, as specified by the Contract. The buyer would create a Release Requisition, and then convert it to a Bid. After approval by the buyer approving officer, the bid is then sent to selected vendors to request quotes.

zzFix

The following instructions customize that Job Aid. (Note: these instructions are not complete; they must be used in conjunction with the Job Aid.)

- **General tab** (Job Aid Step 5, item 1)  $\bullet$ If consistent with how your Department is handling the "Short description" field, include ITC54 somewhere in the "Short description."
- Items tab (Job Aid Step 8, item 1)

NOTE: Contract User Guides are updated regularly. Print copies should be compared against the current version posted on mass.gov/osd. Updated: 10/05/2017 Page 4 of 13

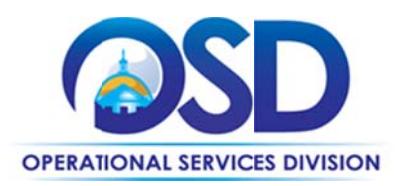

Enter "ITC54" (no quotes) as the "Description" and "Conversion" as the Vendor Name (Note: "Conversion Vendor" is the name used for the record which contains all of the vendors on ITC54.)

- **Items tab** (Job Aid Step 9, item 1)  $\bullet$ The "Items" include a placeholder for low voltage data cable that you will customize to your needs later, as well as specific types of services. Check the items you wish to order.
- Distributors tab (Job Aid Step 13, item 1)  $\bullet$ Uncheck any vendors that do not provide services in your region. The Vendor Summaries spreadsheet shows the regions served by each vendor. "SW" (State Wide) in the spreadsheet indicates that the vendor serves all areas. Also uncheck any vendors who are not authorized to service or install the goods and services you need (see the Authorizations tab of the Vendor Summaries spreadsheet).
- Attachments tab (Job Aid Step 14) Additional Note: Use an attachment (instructions as per items 1 and 2 in the Job Aid) to add a document that specifies the items on which you wish to obtain a quote, including the cable specifications, the quantity, and details of the installation requirements (including site visit, if applicable), as you would if requesting a quote via email.

Submit the requisition for approval. Once it has been approved, visit the Job Aids for Buyers webpage, and select:

 $\triangleright$  The COMMBUYS Bids section, and choose the How to Create a Bid Using a Requisition job aid.

Note: On the General tab, check "Informal Bid" if you wish to be able to select a response prior to the close date of the Bid. Also, it may be necessary to change the "Purchaser" if the person who should receive the bid is not shown as the "Purchaser."

#### Directly purchase a non-fixed price item (\$0 line item) through COMMBUYS  $\bullet$

This may be done if you do not need to solicit a quote, for example, for maintenance or repair projects where it is important to have the vendor who installed the system perform the services. For a full description of how to complete a requisition in COMMBUYS visit the Job Aids for Buyers webpage, and select:

 $\triangleright$  The COMMBUYS Purchase Orders section, and choose the How to Create a Requisition and Purchase Order (Contract Purchase) job aid.

The following instructions customize that Job Aid. (Note: These instructions are not complete; they must be used in conjunction with the Job Aid.)

#### **General tab (Job Aid Step 4)**

NOTE: Contract User Guides are updated regularly. Print copies should be compared against the current version posted on mass.gov/osd. Updated: 10/05/2017 Page 5 of 13

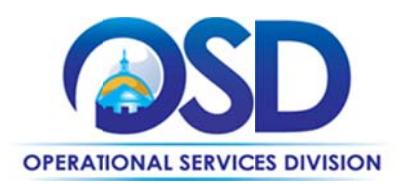

If consistent with how your Department is handling the "Short description" field, include

ITC54 somewhere in the "Short description."

Do not check the "Solicitation Enabled" box

#### **Items tab (Job Aid Step 6)**

Choose the second option in Step 6 (Advanced Search). Enter "ITC54" as the "Description" and "Conversion" as the Vendor Name (Note: "Conversion Vendor" is the name used for the record which contains all of the vendors on ITS58.). Click the "Find It" button.

#### Items tab (Job Aid Step 7-10)

Substitute these instructions for Steps 7 through 10:

After you click "Find it", check the Select box next to the appropriate item, and enter 1 in the quantity field.

Click "Add to Reg & Exit"

Click the "Enter Info" link and in the description field, add a reference to the quote you will later attach

Enter 1 for Quantity and the total amount of the quote for Catalog Cost/Unit Cost.

Select Save & Exit

Select the Vendors tab from the SECOND menu row:

# Release Requisition RQ-18-1080-OSI

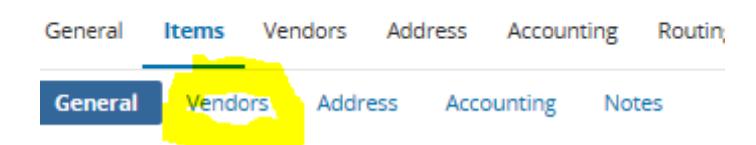

Select "Change Vendor"

Select the button next to the vendor you wish to use, then click Select

Continue with the remaining steps in the Job Aid, remembering to add your quote in Step 12.

#### **Obtaining Quotes**

Contract users should always reference ITC54 when contacting vendors to ensure they are receiving contract pricing. Quotes, not including construction services, should be awarded based on best value.

For a full description of how to complete a quote in COMMBUYS visit the Job Aids for Buyers

NOTE: Contract User Guides are updated regularly. Print copies should be compared against the current version posted on mass.gov/osd. Updated: 10/05/2017 Page 6 of 13

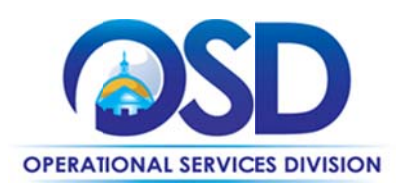

#### webpage, and select:

 $\triangleright$  The COMMBUYS Purchase Orders section, and choose the How to Create a Solicitation Enabled Bid Using a Release Requisition job aid.

#### **Seeking Multiple Quotes**

It is recommended that buyers solicit multiple quotes for purchases under this statewide contract. Buyers are encouraged to solicit quotes from all vendors servicing the region in which the work is to be performed. See Using COMMBUYS for ITC54.

It is not necessary to wait for quotes to be received from all vendors, however the more complex the project, the more time should be allowed for vendors to respond.

It is not necessary to request multiple quotes for maintenance renewals.

Bids must make it clear that the Bid is being conducted under ITC54. Orders placed under this contract should include the following statement: "This order is placed under Statewide Contract ITC54." In addition it is recommended that the following language be included: "All of the terms and conditions of the statewide contract ITC54 are incorporated herein and made a part hereof. Conflicting or additional terms, conditions or agreements included in or attached to this form shall be considered to be superseded and void."

#### **Quotes Including Construction Services**

Please note specific requirements that apply for quoting construction services, depending upon the scope of your bid:

- Where the construction services are less than \$10,000: Select a vendor based on sound business practices, consistent with your entity's procurement policies and procedures.
- For construction services valued from \$10,000-\$50,000: Must solicit a minimum of three quotes and receive two written responses; award to lowest responsible bidder.

#### **Prevailing Wage Requirements**

The buyer has a legal obligation to request a prevailing wage schedule from the Department of Labor Standards (DLS) at www.mass.gov/dols. Questions regarding the Prevailing Wage Law may be answered by accessing the DLS website or by calling the DLS Prevailing Wage Program at (617) 626-6953. For this contact, the following prevailing wage categories are listed by count on the MBPO: PO-15-1080-OSD01-OSD10-00000001995

NOTE: Contract User Guides are updated regularly. Print copies should be compared against the current version posted on mass.gov/osd. Updated: 10/05/2017 Page 7 of 13

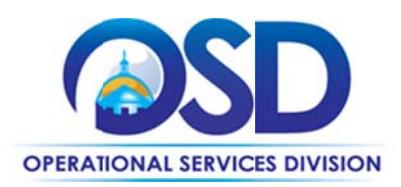

If prevailing wage is required, make sure to include this information in your quotes or bids so vendors know to include prevailing wage.

#### **Instructions for MMARS Users**

MMARS users must reference the MA number in the proper field in MMARS when placing orders with any contractor.

#### **Shipping/Delivery/Returns**

- Shipping-Shall be FOB Destination Freight Prepaid, unless otherwise agreed in writing by the contracting Eligible Entity. Freight charges, if any, must be identified in the quote. Freight charges, or any other charges not included in the quote accepted by the Eligible Entity, will not be paid. Freight charges must be no more than the actual freight charges paid by the Contractor.
- Delivery-The Contractor shall notify the Eligible Entity at least 48 hours in advance of shipment. The Eligible Entity will provide specific and timely authorization for each delivery. The Contractor may not proceed with delivery until approval has been given to commence delivery. All deliveries and installation work shall be performed during regular working hours, usually 8:00 a.m. to 5:00 p.m., Monday through Friday.

#### **Additional Information/FAQs**

The Summary tab of the Vendor Summaries spreadsheet provides a side-by-side comparison of vendor responses to items of particular interest to the ITC54 Strategic Sourcing Team (SST), such as the region(s) of the Commonwealth in which the vendors will accept ITC54 engagements, availability of 7x24x365 warranty service at no additional cost, vendors offering to store critical components onsite, vendors offering credit for waste/scrap cable, and prompt payment discounts.

#### **Warranties**

The minimum product warranties appear in the table below. Note that some vendors offer warranties beyond the required minima at no additional charge.

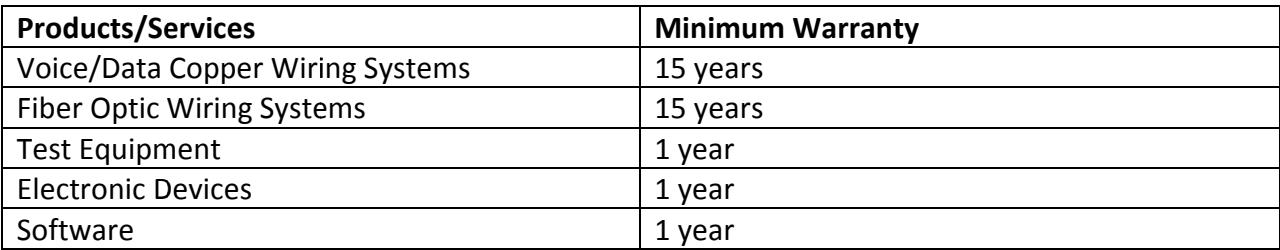

NOTE: Contract User Guides are updated regularly. Print copies should be compared against the current version posted on mass.gov/osd. Updated: 10/05/2017 Page 8 of 13

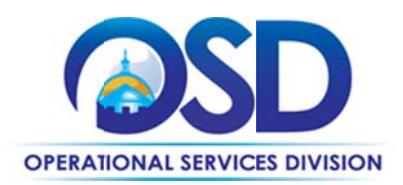

#### **Regions**

Areas served by each vendor are found on the Summary tab of the Vendor Summaries spreadsheet.

- $1.$ West Region, including Berkshire, Franklin, Hampshire and Hampden Counties;
- $2.$ Central Region, including Worcester County;
- $3.$ Northeast Region, including Middlesex and Essex Counties;
- $\overline{4}$ . Boston Region, including Suffolk and Norfolk Counties;
- $5<sub>1</sub>$ Southeast Region, including Plymouth, Bristol and Barnstable Counties;
- Island Region, including Dukes and Nantucket Counties. 6.
- $7.$ SW - Vendor serves all regions.

#### **Manufacturer Authorizations**

Manufacturer Authorizations are found of the Authorizations tab of the Vendor Summaries spreadsheet.

#### **Performance and Payment Time Frames Which Exceed Contract Duration**

All agreements for services entered into during the duration of this Contract and whose performance and payment time frames extend beyond the duration of this Contract shall remain in effect for performance and payment purposes (limited to the time frame and services established per each written agreement). No written agreement shall extend more than 1 year beyond the current contract term of this Statewide Contract (8/31/2018). No new agreements for services may be executed after the Contract has expired.

#### **Strategic Sourcing Team Members**

- Michael Janielis, Criminal History Systems
- Tim Kennedy, OSD
- John Megnia, Massachusetts Convention Center Authority

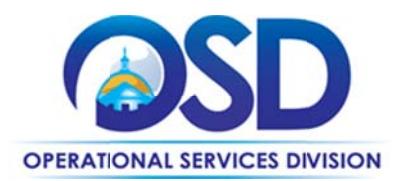

# **Contract User Guide for ITC54**

## **Vendor List and Information\***

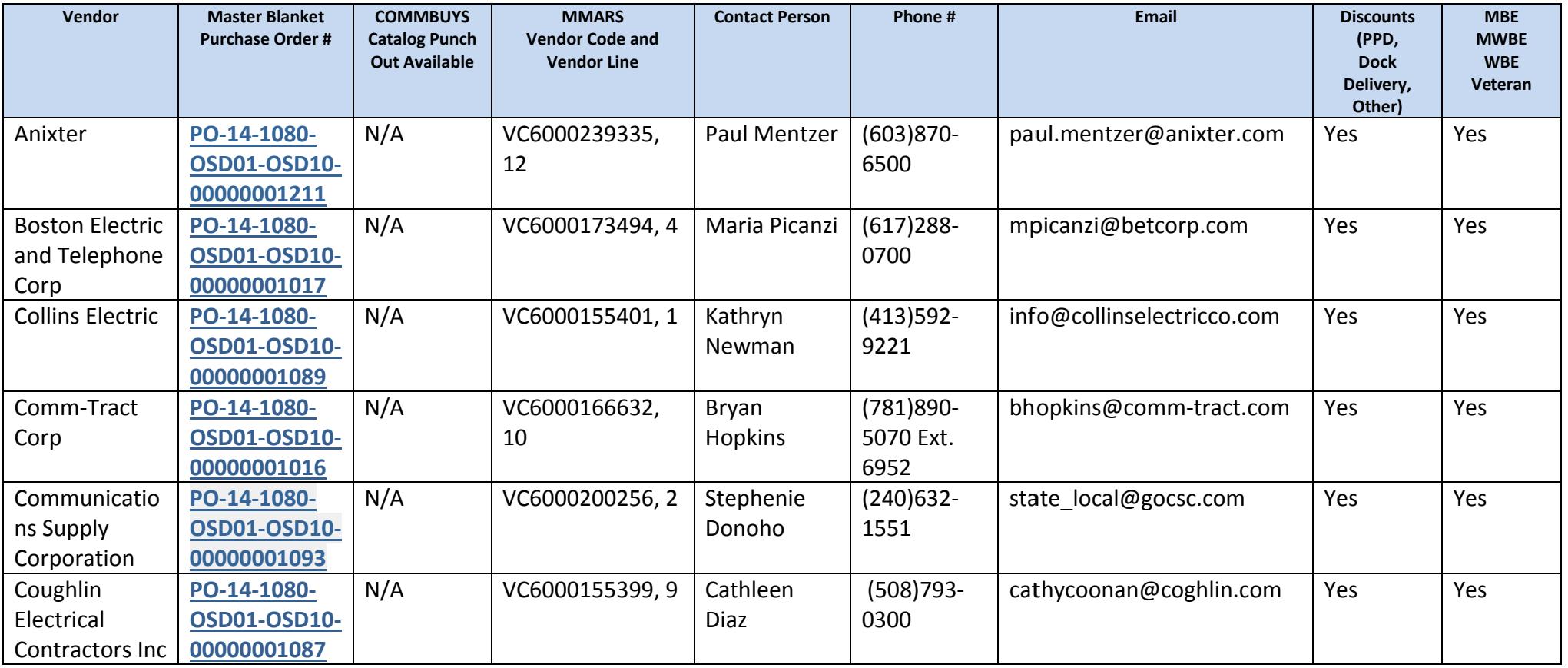

NOTE: Contract User Guides are updated regularly. Print copies should be compared against the current version posted on mass.gov/osd. Updated: 10/05/2017 Page 10 of 13

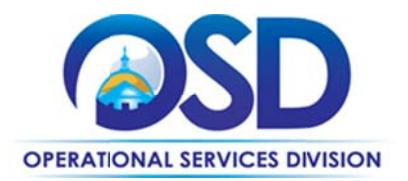

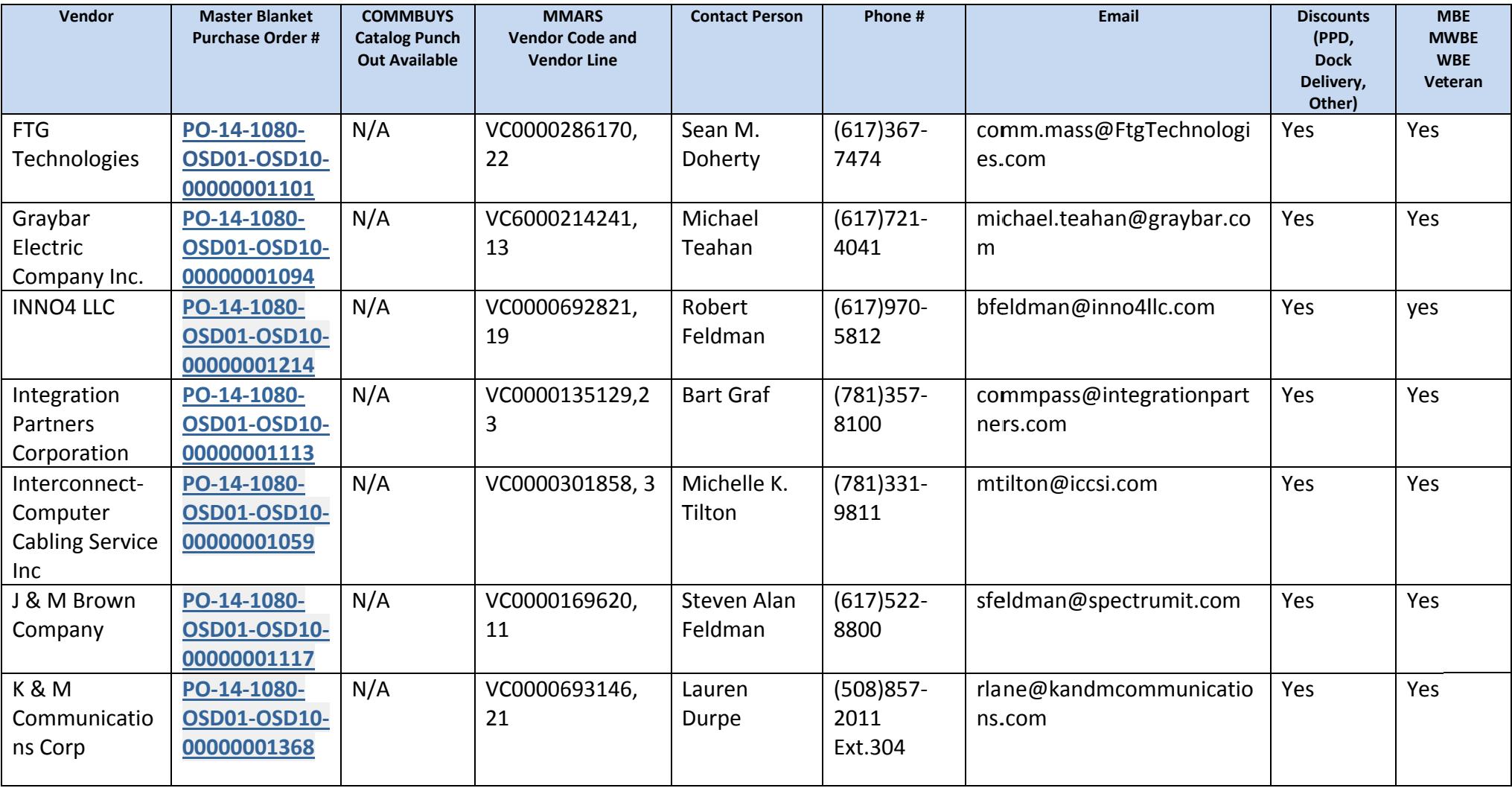

NOTE: Contract User Guides are updated regularly. Print copies should be compared against the current version posted on mass.gov/osd. Updated: 10/05/2017 Page 11 of 13

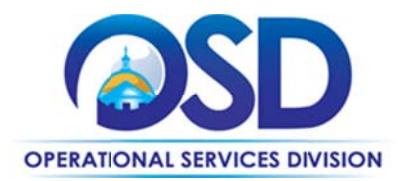

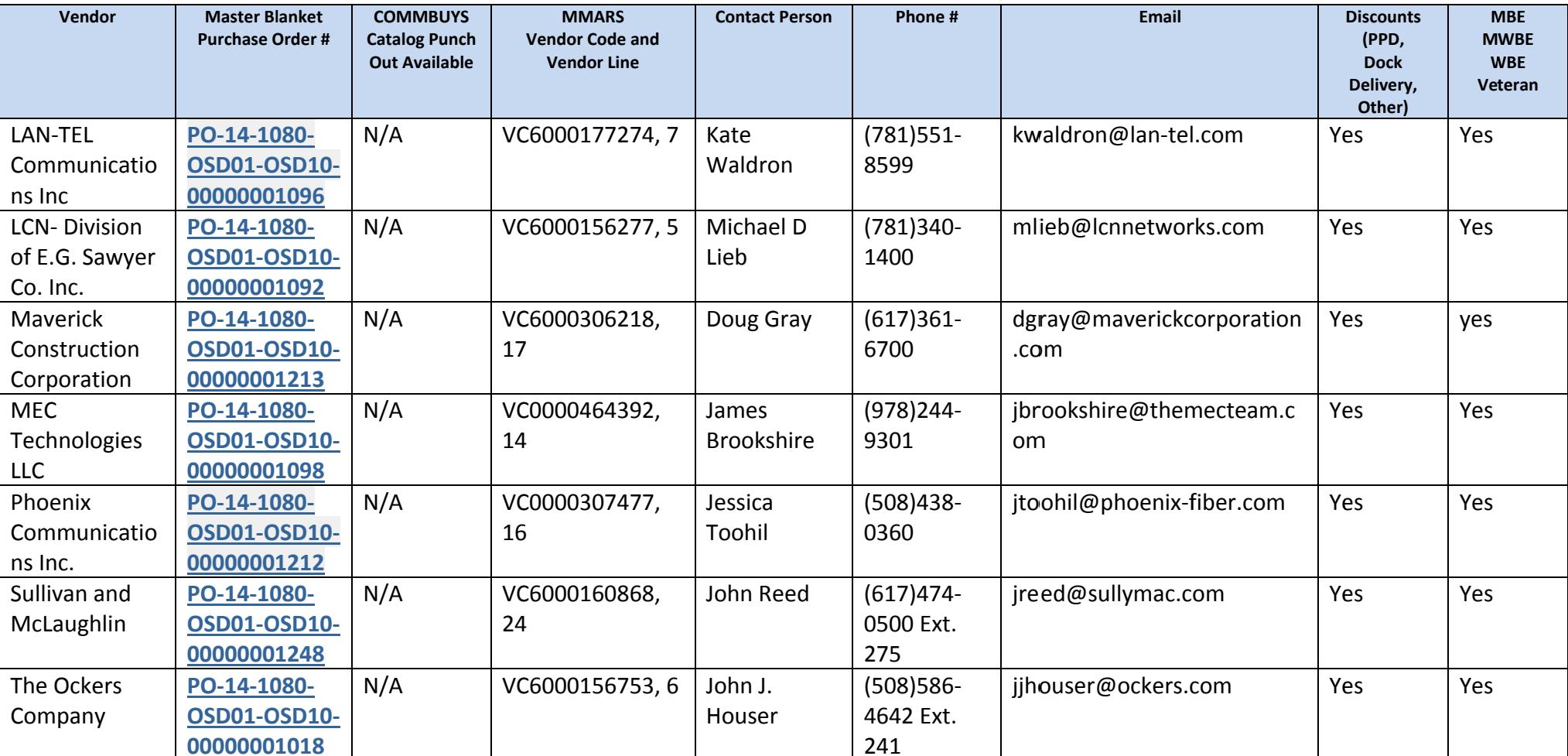

\*Note that the vendor's individual record on COMMBUYS is the official system of record for vendor contact information.

\*\* [PO-15-1080-OSD01-OSD10-00000001995 is the central repository for all common contract files.

NOTE: Contract User Guides are updated regularly. Print copies should be compared against the current version posted on mass.gov/osd. Updated: 10/05/2017 Page 12 of 13

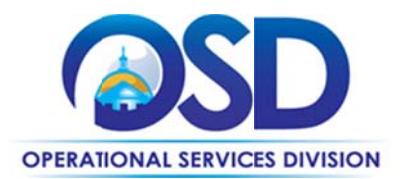

# **Contract User Guide for ITC54**

PAGE LEFT INTENTIALLY BLANK

NOTE: Contract User Guides are updated regularly. Print copies should be compared against the current version posted on mass.gov/osd. Updated: 10/05/2017 Page 13 of 13